#### **13** Slimme schoonmaak **14** Gebiedsreiniging

Klik op deze knop om automatisch een nieuw veeggebied aan te maken. De robot zal het gebied efficiënt vegen. Nadat het vegen is voltooid, keert de robot automatisch terug naar het laadstation om op te laden.

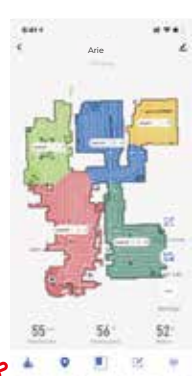

Klik op deze knop Tik de kaart aan om een<br>om het gebied of meerdere ruimtes te om het gebied of meerdere ruimtes te<br>te reinigen. Selecteren voor de reinigen. selecteren voor de reiniging

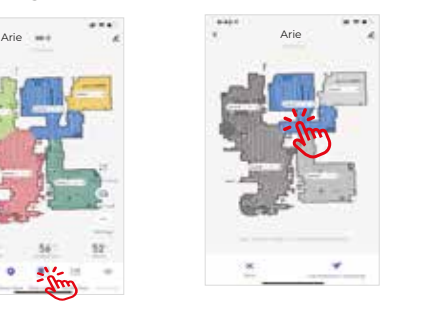

Je kunt de app gebruiken om de no-go zone in te stellen, en je kunt één of meerdere no-go zones instellen. De robotstofzuiger zal

 Klik op ''Zone reinigen'' in de app.

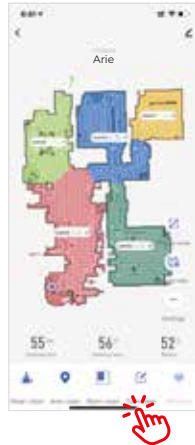

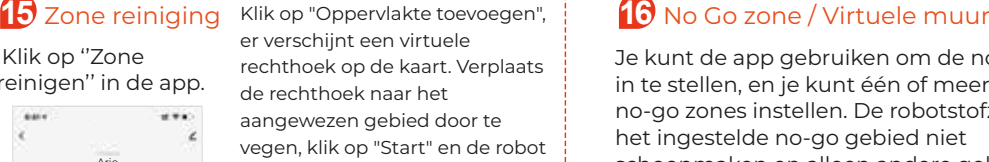

zal naar het aangewezen gebied gaan om het te vegen.

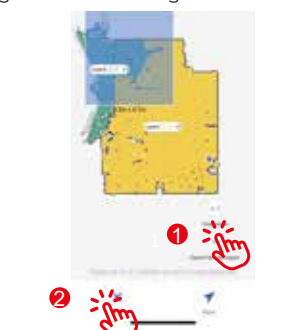

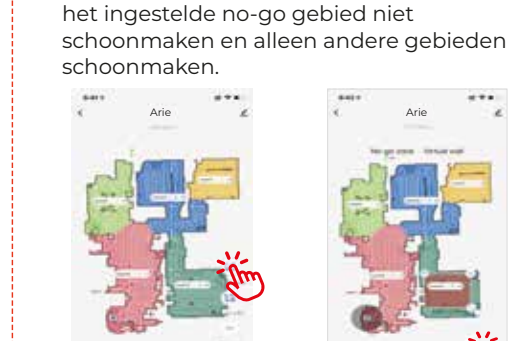

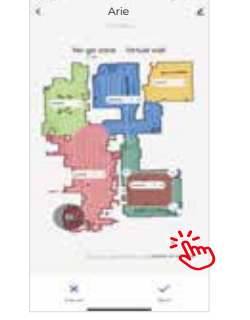

## **17** Y-dweilen

Installeer de watertank en dweilpad, klik op "Automatisch reinigen" nadat de robot begint met dweilen en klik vervolgens op "Instellingen".

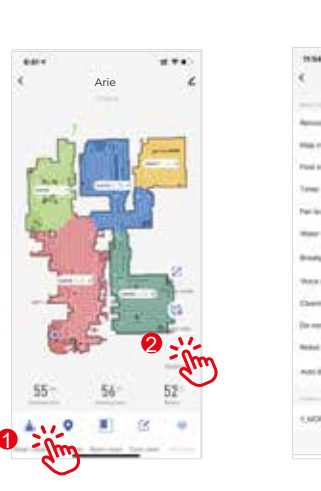

Zet de "Y-MOPPING" knop aan op de instellingenpagina van de app. De robot zal beginnen met dweilen op de vloer in een "Y" patroon.

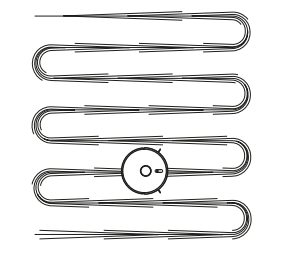

ZOEF

# **APP-handleiding**

#### Scan de QR-code aan de rechterkant,

download en installeer de "Zoef Robot Smart"-app. Of zoek op "Zoef Robot Smart" in de App Store of Android Google playstore. Download en installeer deze app.

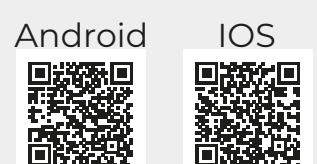

Zoef Robot Smart APP

Zorg ervoor dat ALLEEN het 2,4 GHz-netwerk wordt gebruikt

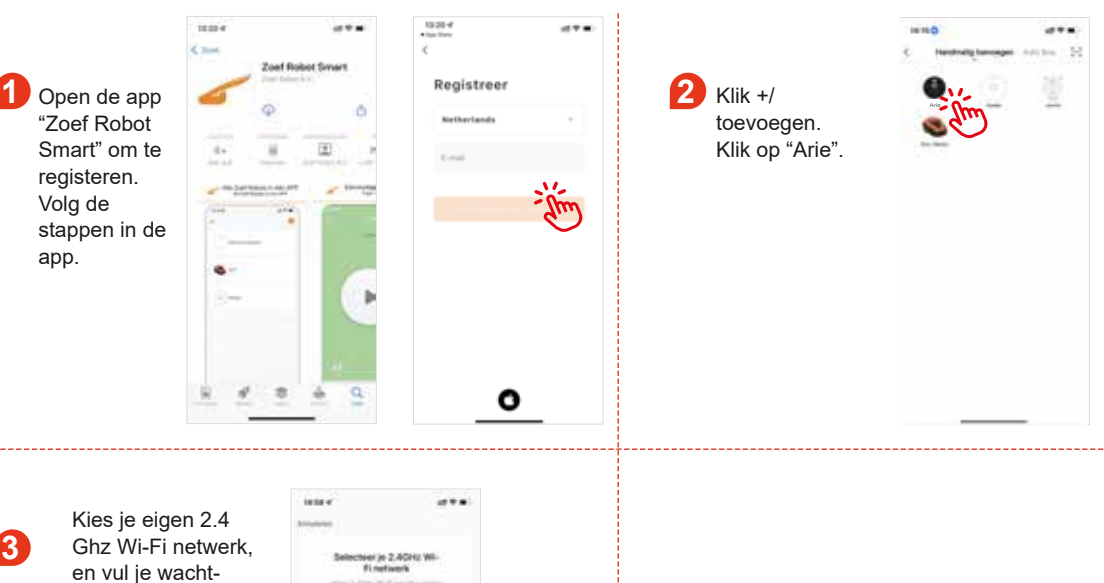

woord in. Klik "Volgende"

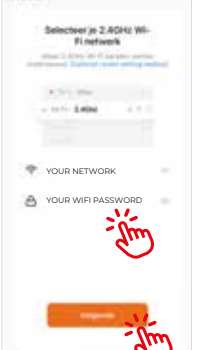

#### AP Mode:

**5 6** Houd de oplaadknop langer dan 6 seconden ingedrukt totdat de robot twee keer het geluid van "Ding Dong" maakt en een spraakprompt "Start AP-modus" hoort. Wanneer de aan/uit-knop groen wordt en knippert, staat het apparaat in de AP-modus.

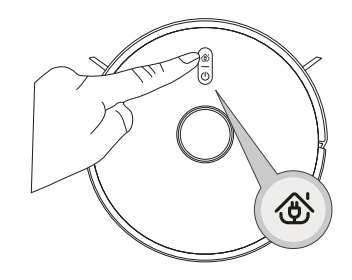

#### De aan/uit-knop knippert langzaam na het horen van de terugkoppeling van de robot. Klik op "Volgende"

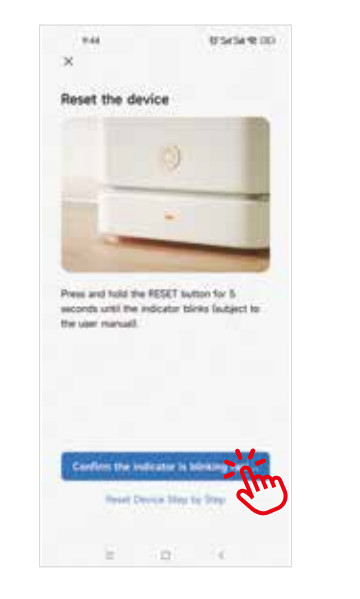

**8** Om uw mobiele telefoon te verbinden met het wifi-netwerk van het apparaat, kies het

**7** Kies "AP modus" .

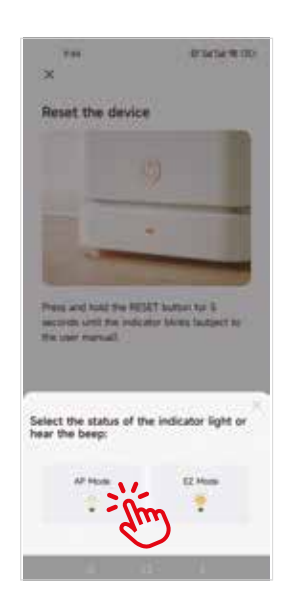

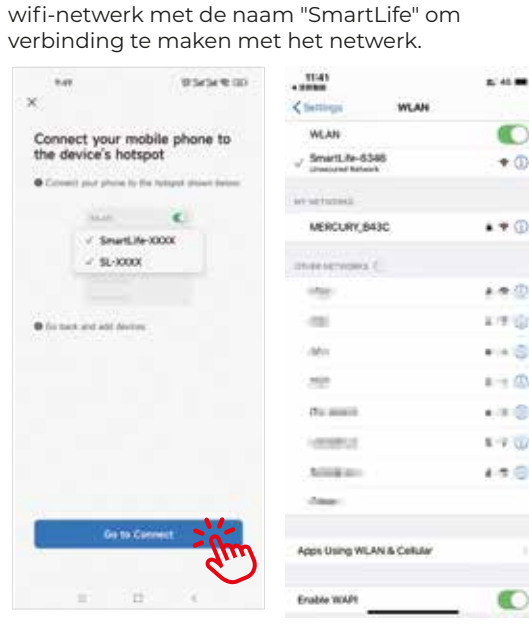

**9 10** app-interface om verbinding te maken met het apparaat. Zorg Nadat de hotspot "SmartLife" is verbonden, ga terug naar de ervoor dat de aan/uit-knop snel knippert en dat de Wi-Fi op 2,4 GHz werkt. (Let op: dit apparaat kan niet worden verbonden met een 5G-netwerk). Het kan enkele tientallen seconden duren voordat het apparaat verbinding maakt met het netwerk, en de snelheid wordt bepaald door de signaalsterkte. Nadat het apparaat succesvol is gebonden, verschijnt de volgende bedieningsinterface. (Let op: als de AP-modus niet succesvol is

Klik op "Arie" om toegang te krijgen tot de interface zoals hieronder weergegeven:

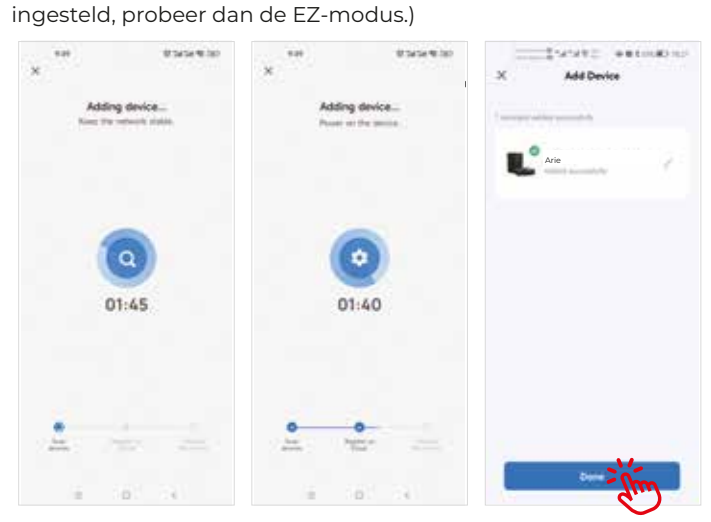

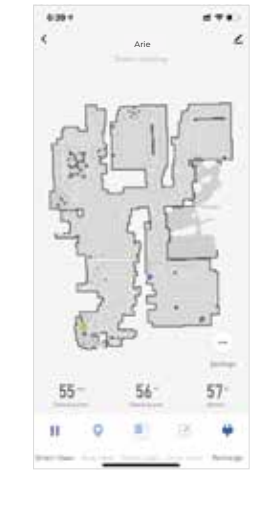

**11 12** Wilt u het apparaat verwijderen?

Houd de apparaat-ID ingedrukt en klik op "Apparaat verwijderen" om het apparaat te verwijderen (herhaal de bovenstaande procedures om het apparaat opnieuw te verbinden indien nodig).

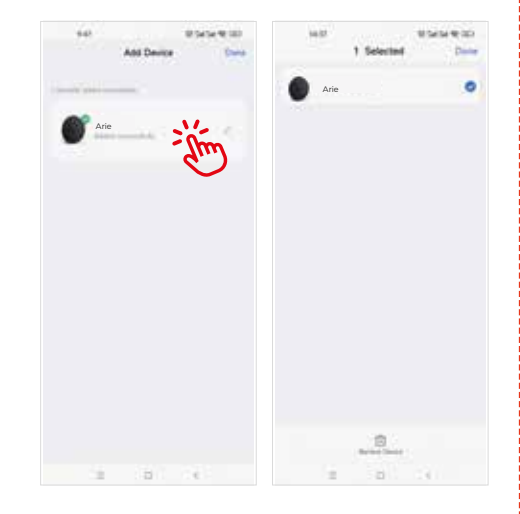

Stel een geplande reiniging in: open de hoofdinterface van de app - Instellingen - Timer - Toevoegen - Stel een tijd in - Opslaan.

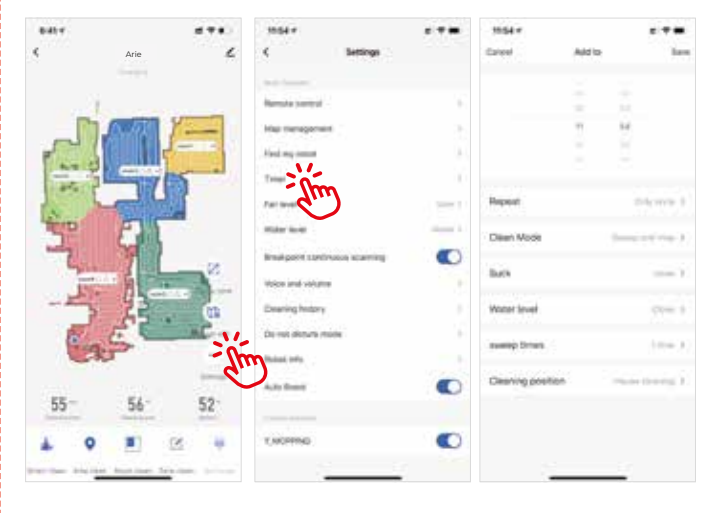

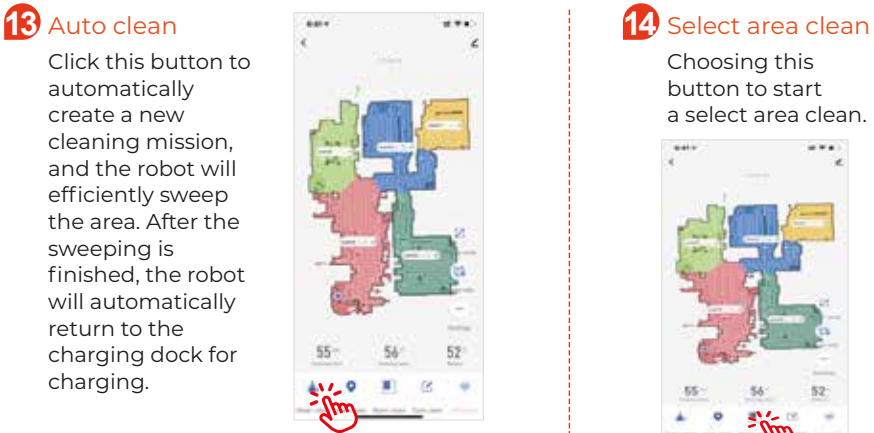

Click on ''Zone clean'' on the app.

sweeping, click on "Start" and the robot will move to the area designated to sweep the area.

Choosing this Touch the map to<br>button to start select area will hig select area will higha select area clean. light, can setup one or More areas to clean as designated.

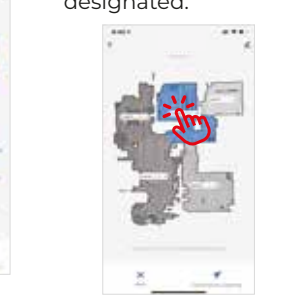

#### **15** Zone clean click "Add Zone", a virtual box is **16** Prohibition/Virtual wall seen on the map. Move the box to the area designated for

You can use the APP to set the no-go zone, and you can set one or many no-go zones. The robot vacuum cleaner will not clean the set no-go area and only clean other areas.

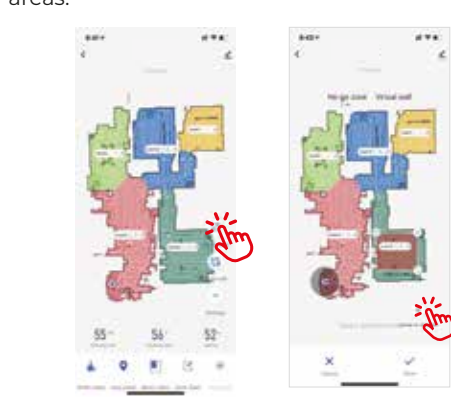

 $\bullet$ 

## **17** Y-MOPPING

Install the water tank and mopping pad click the "Auto clean" after the robot starting moping then click "setup".

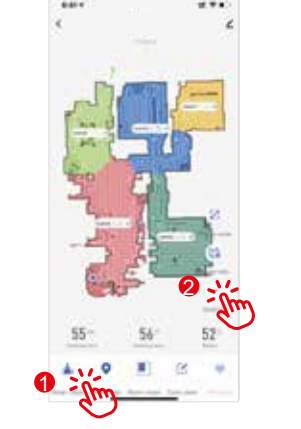

1

2

Turn on the "Y-MOPPING" button on the setting page of the APP, the robot will start mopping the floor in "Y" shape pattern.

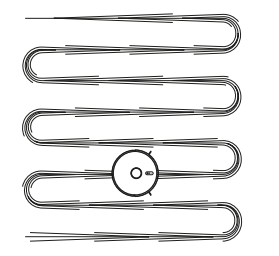

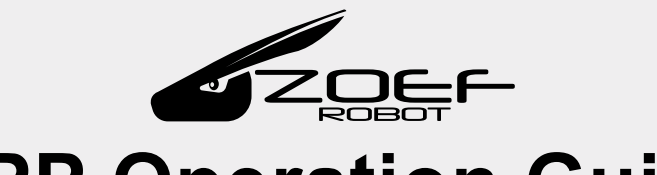

# **APP Operation Guide**

Scan the QR code on the right, download and install the "Zoef Robot Smart" app. Or search for Zoef Robot Smart in the App Store or Android Google playstore. Android IOS Click "Add Zone", a virtual box is a series of the App Store or Android Google playstore. Android IOS Click "Add Zone", a virtual box is a series of the App Store o Download and install this app.

Zoef Robot Smart APP

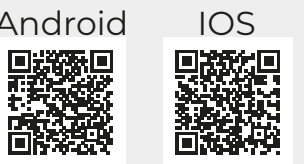

Please ensure ONLY 2.4 GHz network is used on your cellphone.

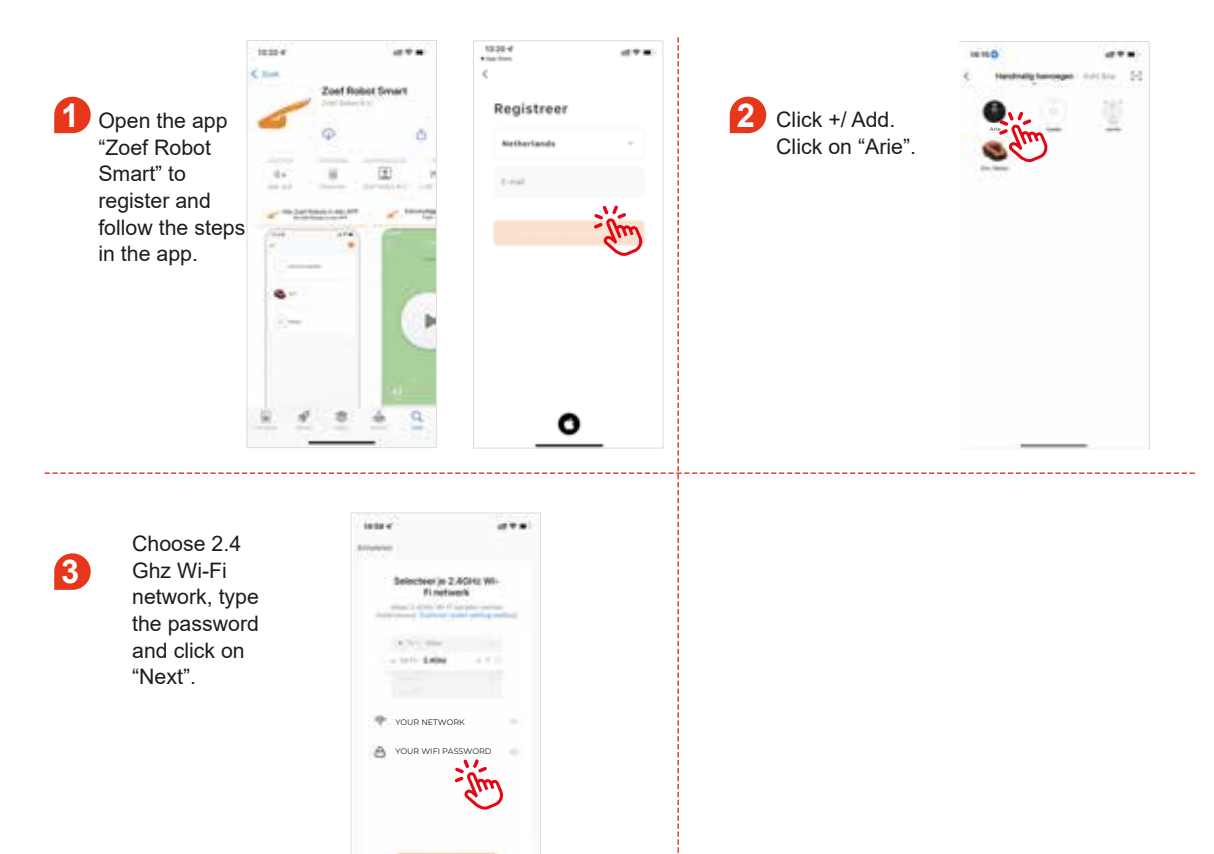

### AP Mode:

**5 6** Long press the automatic recharge button for more than 6 seconds until the Robot makes the sound of "Ding Dong" twice and a voice prompt of "Start AP Mode". When the power button turns green and flashes, the device is on AP Mode;

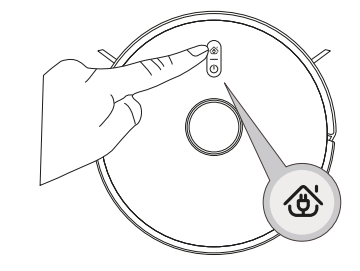

After hearing the voice prompt, click on "Next" when power button flashes slowly.

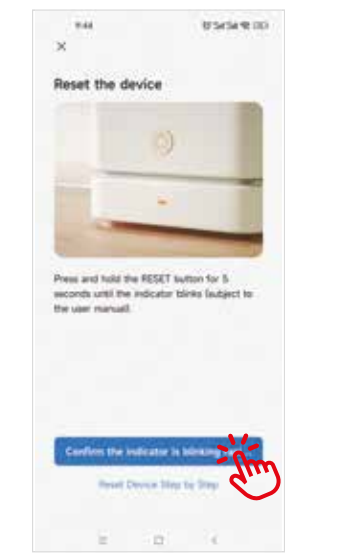

**8** To connect your mobile phone to the device's

to connect to the network.

hotspot, choose the hotspot named as "SmartLife"

#### **7** Choose "AP mode" .

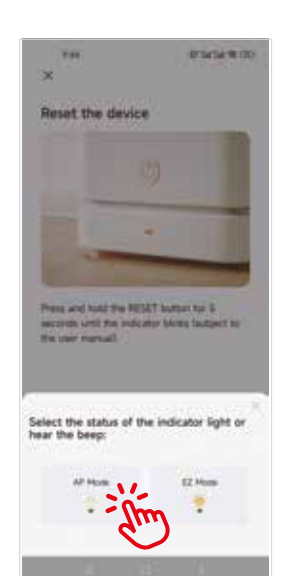

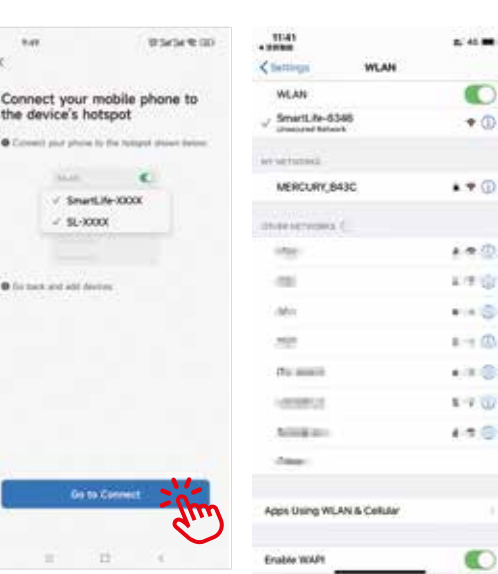

**9** After the hotspot "SmartLife" is connected, return to the app<br>interface to start connecting to the device. Please ensure that After the hotspot "SmartLife" is connected, return to the app the power button flashes quickly and that the Wi-Fi must be 2.4 Ghz(Notice: this device cannot be connected to 5G network). It may take more than tens of seconds for the device to be connected to the network and the speed is determined by the signal strength. After the device is bound successfully, the following control interface pops up. (Notice: if the AP Mode is

Click on "Robot vacuum" to entry the interface as shown below;

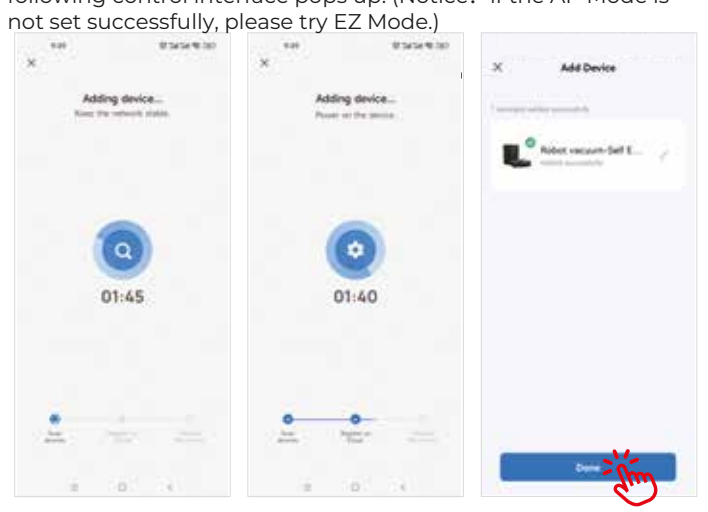

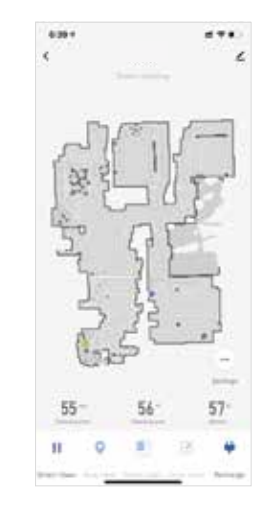

**11** Remove the device: long press the<br>
dovice ID and click on "Bemove device ID and click on "Remove Device" to remove the device(repeat the procedures above to reconnect the device if necessary);

Set up Scheduled clean: open the main interface of the app - Settings - Timer - Add to - Set a time – Save.

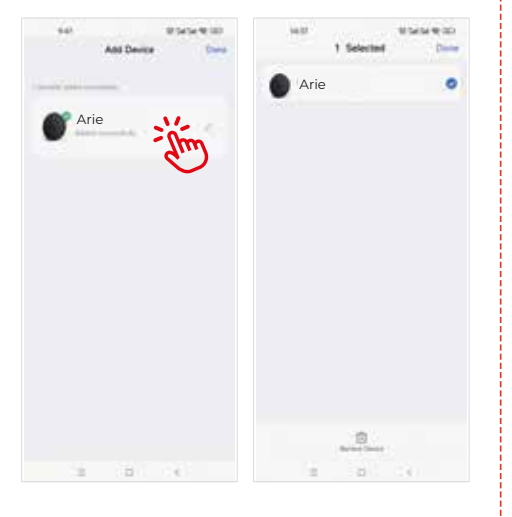

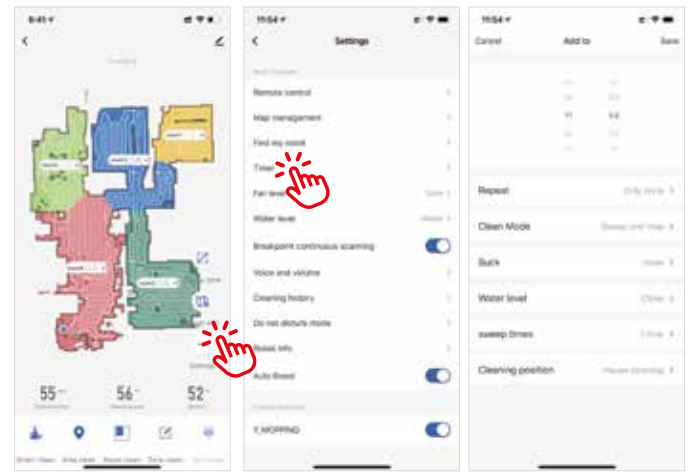

### **13** Clever reinigen

Klicken Sie auf diese Schaltfläche, um automatisch einen neuen Bereich zum Wischen zu erstellen, und der Roboter wischt den Bereich effizient. Nachdem der Wischvorgang beendet ist, kehrt der Roboter zum Aufladen automatisch zur Ladestation zurück.

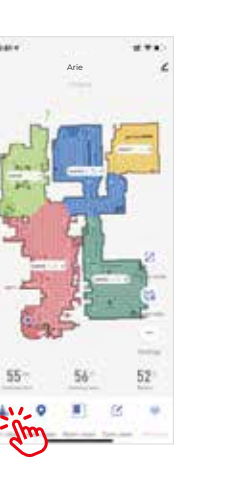

### **14** Flächenreinigung

Klicken Sie auf diese Schaltfläche, um den Bereich zu reinigen. Tippen Sie auf die Karte, um einen oder mehrere Räume für die Reinigung auszuwählen.

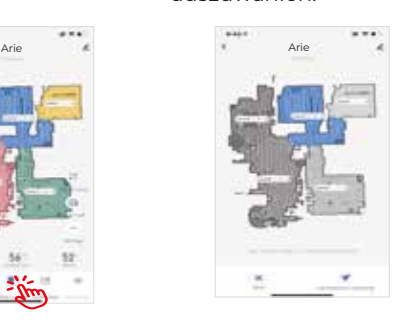

Sie können die App verwenden, um den No-Go-Bereich festzulegen, und Sie können einen oder mehrere No-Go-Bereiche festlegen. Der Roboterstaubsauger wird den festgelegten No-Go-Bereich nicht reinigen

und nur andere Bereiche reinigen.

Arie & Arie Arie

## **15** Zonenreinigung **16** No Go Bereiche / virtuelle Wand

Klicken Sie in der App auf "Zone reinigen".

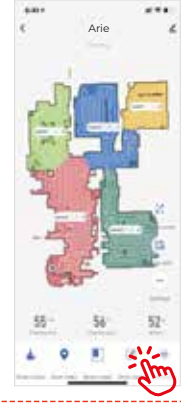

#### es erscheint eine virtuelle Box auf der Karte. Verschieben Sie die Box in den entsprechenden Bereich, den Sie reinigen möchten. Klicken

Klicken Sie auf "Fläche hinzufügen".

Sie dann auf "Start" und der Roboter wird zum ausgewählten Bereich gehen, um ihn zu reinigen.

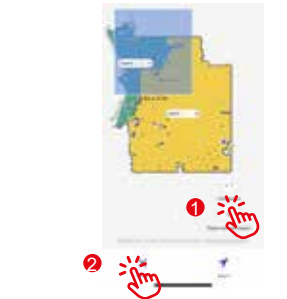

#### **17** Y-wischen

Installieren Sie den Wassertank und das Wischtuch, klicken Sie auf "Automatisch reinigen", sobald der Roboter mit dem Wischen beginnt, und klicken Sie dann auf "Einstellungen".

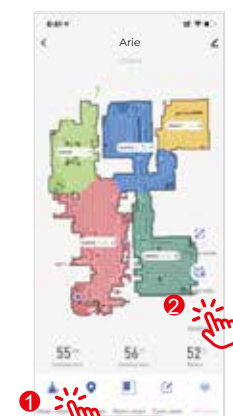

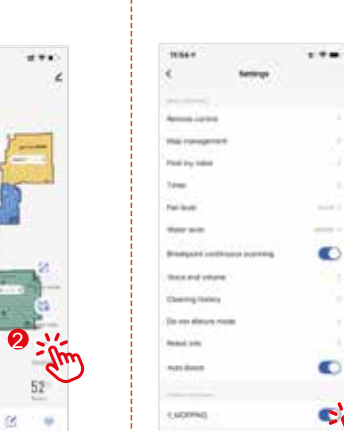

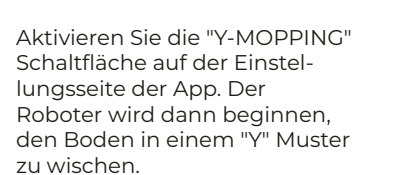

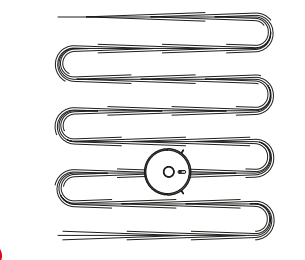

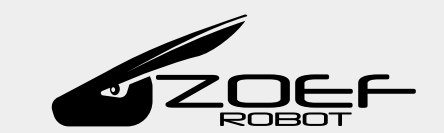

# **APP Bedienungsanleitung**

Scannen Sie den QR-Code rechts, laden Sie die App "Zoef Robot Smart" herunter und installieren Sie sie. Oder suchen Zoef Robot Smart APP

Sie im App Store oder im Android Google Playstore nach Zoef Robot Smart.

Laden Sie diese App herunter und installieren Sie sie

Bitte stellen Sie sicher, dass auf Ihrem Mobiltelefon NUR das

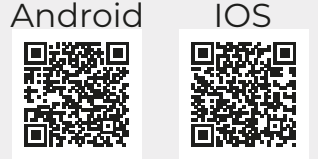

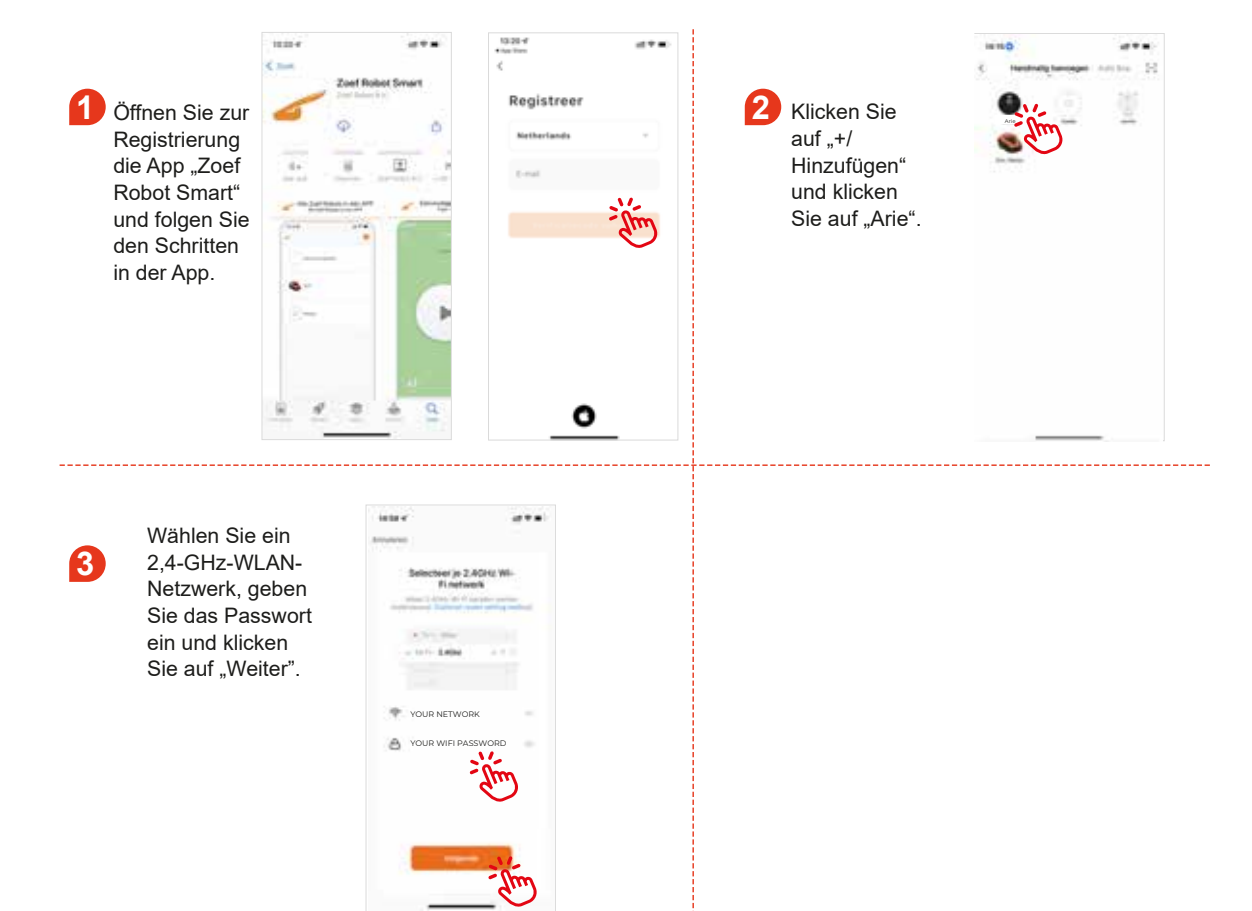

#### AP Mode:

**5 6** Drücken Sie die automatische Aufladetaste länger als 6 Sekunden, bis der Roboter zweimal den Ton "Ding Dong" und die Sprachansage "Start AP Mode" ausgibt. Wenn der Netzschalter grün leuchtet und blinkt, befindet sich das Gerät im AP-Modus.

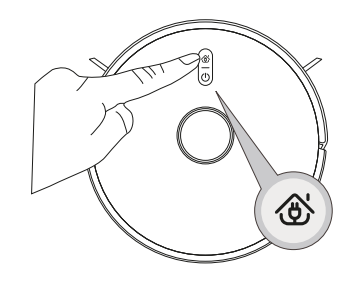

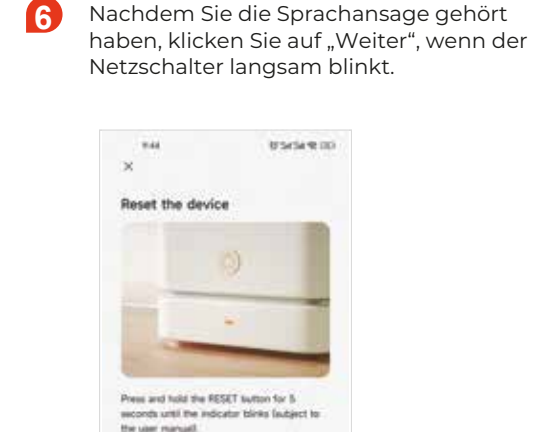

8 Um Ihr Mobiltelefon mit dem Hotspot des Geräts zu verbinden, wählen Sie den Hotspot mit dem Namen "SmartLife", um eine Verbindung zum Netzwerk

...

**7** Wählen Sie "AP-Mode".

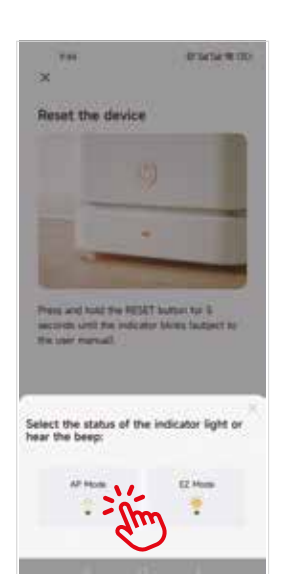

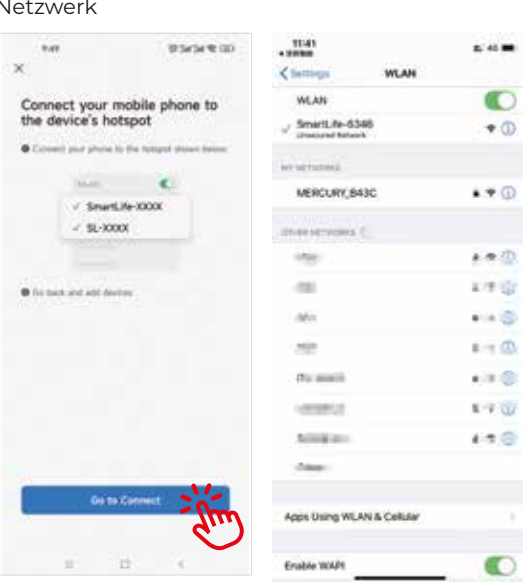

**9 10** App-Oberfläche zurück, um die Verbindung mit dem Gerät zu starten. Nachdem der Hotspot "SmartLife" verbunden ist, kehren Sie zur Bitte stellen Sie sicher, dass der Netzschalter schnell blinkt und dass das WLAN 2,4 GHz sein muss (Hinweis: Dieses Gerät kann nicht mit dem 5G-Netzwerk verbunden werden). Es kann mehr als zehn Sekunden dauern, bis das Gerät mit dem Netzwerk verbunden ist. Die Geschwindigkeit wird von der Signalstärke bestimmt. Nachdem das Gerät erfolgreich gebunden wurde, wird die folgende Steueroberfläche angezeigt. (Hinweis: Wenn der AP-Modus nicht erfolgreich eingestellt

Klicken Sie auf "Roboterstaubsauger", um auf die unten gezeigte Benutzeroberfläche zuzugreif-

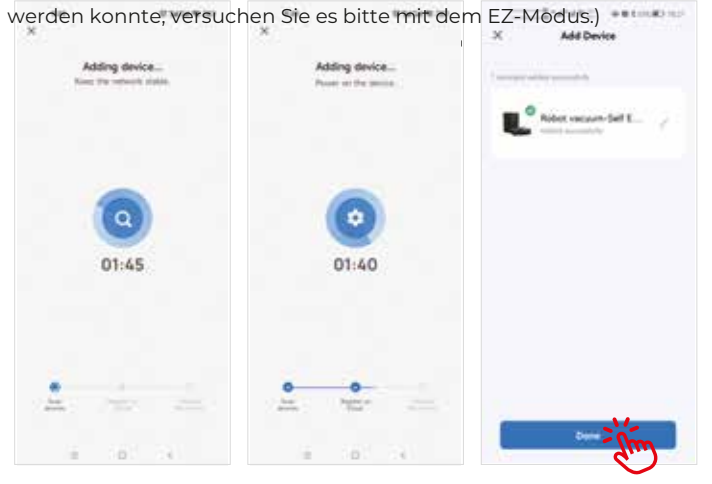

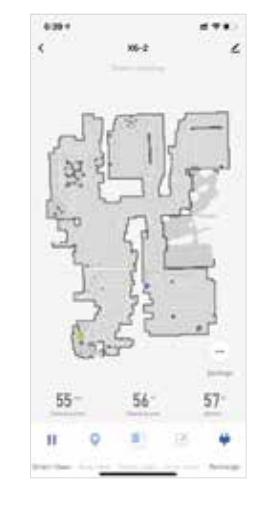

**11** Entfernen Sie das Gerät: Drücken Sie<br>Lange auf die Geräte ID und klicken lange auf die Geräte-ID und klicken Sie auf "Gerät entfernen", um das Gerät zu entfernen (wiederholen Sie die oben genannten Schritte, um das Gerät bei Bedarf

Geplante Reinigung einrichten: Öffnen Sie die Hauptoberfläche der App – Einstellungen – Timer – Hinzufügen zu – Zeit festlegen – Speichern.

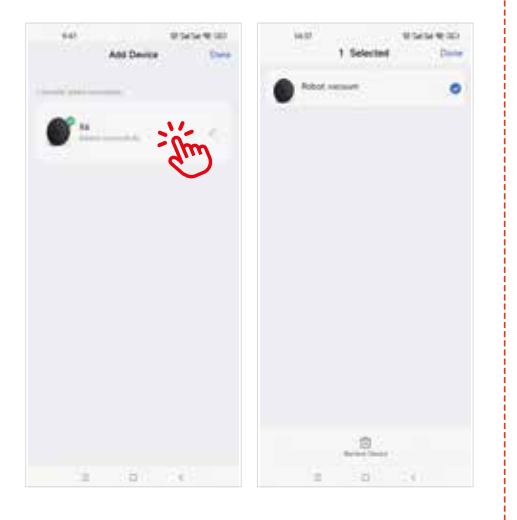

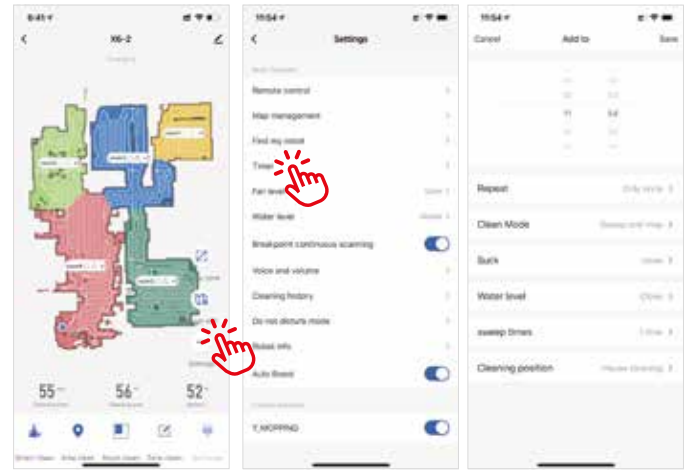

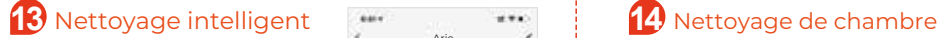

Cliquez sur ce bouton pour définir automatiquement une nouvelle zone à balayer, et le robot la fera de manière efficace. Une fois le balayage terminé, le robot retournera automatiquement à la station

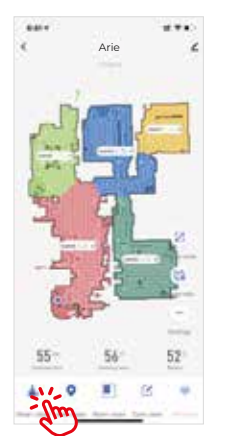

Cliquez sur ce bouton Appuyez sur la carte pour nettoyer la zone pour sélectionner une ou plusieurs pièces à nettoyera région

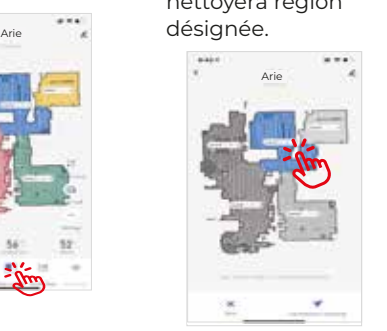

Vous pouvez utiliser l'application pour définir la zone interdite, et vous pouvez définir une ou plusieurs zones interdites. L'aspirateur

### **15** Nettoyage de czone **16** Zone interdite / Mur virtuel

 Cliquez sur "Zone propre" dans l'application.

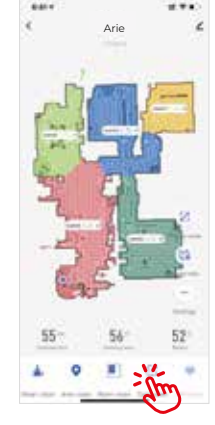

Cliquez sur "Ajouter une surface", un rectangle virtuel apparaîtra sur la carte. Déplacez le rectangle vers la zone désignée en glissant, cliquez sur "Démarrer" et le robot se déplacera vers la zone désignée pour le balayer.

 $\overline{\mathbf{1}}$ 

2

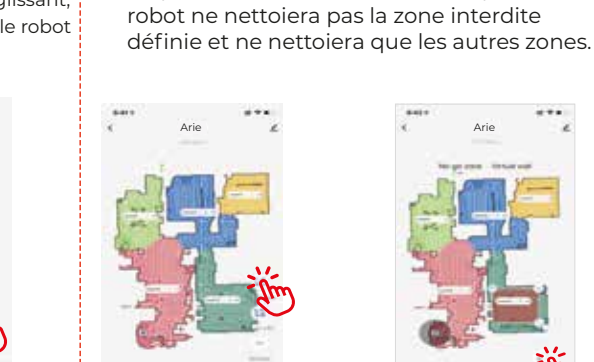

 $-$ 

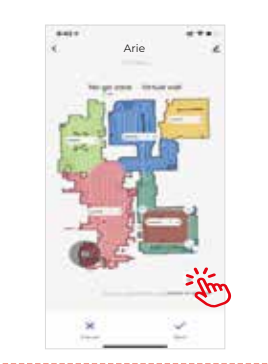

## **17** Y-serpillière

Installez le réservoir d'eau et le tampon de vadrouille, cliquez sur "Nettoyer automatiquement" après que le robot commence à nettoyer, puis cliquez sur "Paramètres".

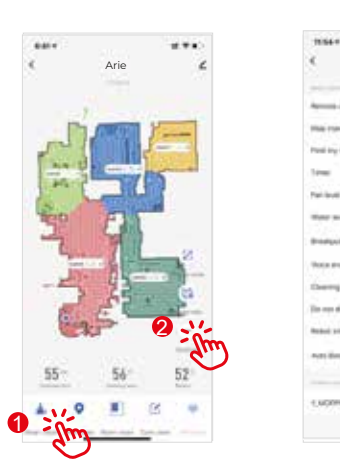

Activez le bouton "Y-MOP-PING" dans la page des paramètres de l'application. Le robot commencera à laver le sol selon un motif en "Y".

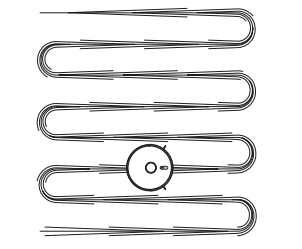

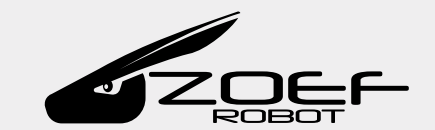

# **Guide d'utilisation de l'APP**

Scannez le code QR à droite, téléchargez et installez l'application "Zoef Robot Smart". Vous pouvez également rechercher Zoef Robot Smart dans l'App Store ou Google Playstore.

> YOUR NETWORK YOUR WIFI PASSWORE

"Suivant".

Téléchargez et installez cette application.

Assurez-vous que votre téléphone portable utilise

Zoef Robot Smart APP

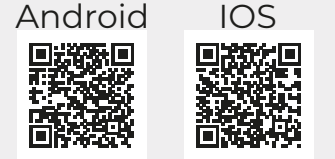

 $13.26 47.5$ **1 Duvrez 1 2 2** 2 Cliquez sur +/ Ajouter Arie l'application Cliquez sur Arie. "Zoef Robot Smart" pour vous enregis- $\mathfrak{m}$ trer et suivez les étapes de l'application. O Choisissez le **3 4** réseau Wi-Fi 2.4 Ghz, saisissez le mot de passe et cliquez sur

#### Mode AP :

**5 6** Appuyez longuement sur le bouton de recharge automatique pendant plus de 6 secondes jusqu'à ce que le robot émette deux fois le son "Ding Dong" et un message vocal "Start AP Mode". Lorsque le bouton d'alimentation devient vert et clignote, l'appareil est en mode AP

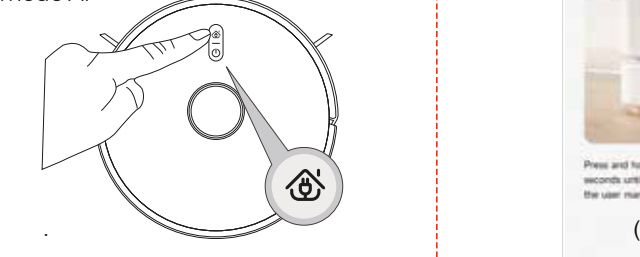

Après avoir entendu le message vocal, cliquez sur "Suivant" lorsque le bouton d'alimentation clignote lentement.

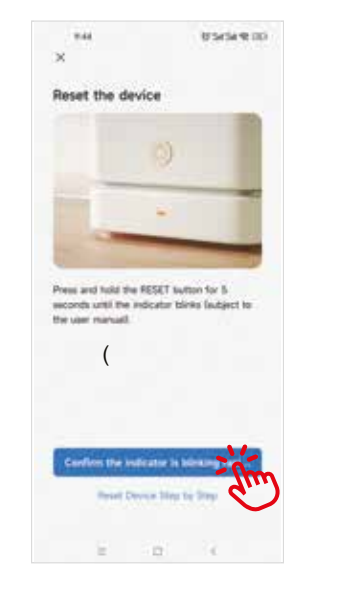

**8** Pour connecter votre téléphone portable au hotspot de l'appareil, choisissez le hotspot nommé "SmartLife" pour vous connecter au

**7** Choisissez "Mode AP" .

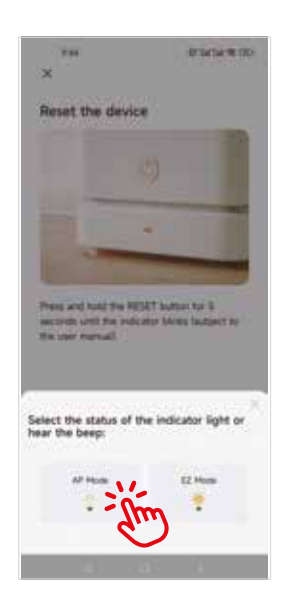

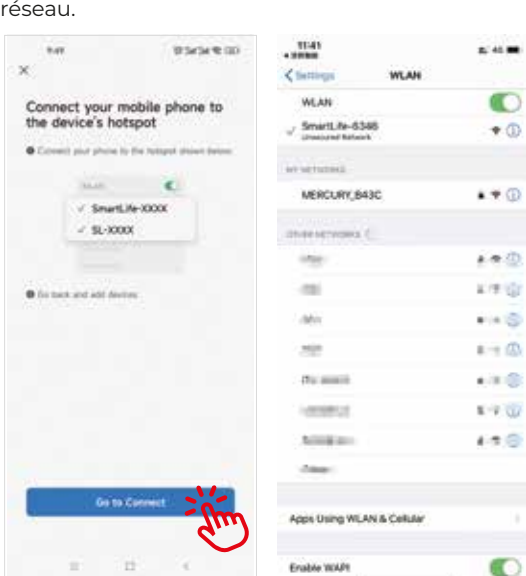

d3

 $\overline{\mathbf{w}}$ 

**9 10** l'application pour vous connecter à l'appareil. Veillez à ce que le Une fois le hotspot "SmartLife" connecté, revenez à l'interface de bouton d'alimentation clignote rapidement et que le Wi-Fi soit en mode 2,4 Ghz (Remarque : cet appareil ne peut pas être connecté à un réseau 5G). La connexion de l'appareil au réseau peut prendre plusieurs dizaines de secondes et la vitesse est déterminée par la force du signal. Une fois que l'appareil est lié avec succès, l'interface de contrôle suivante apparaîtra. (Remarque : si le mode AP n'est pas défini avec succès, essayez le mode EZ).

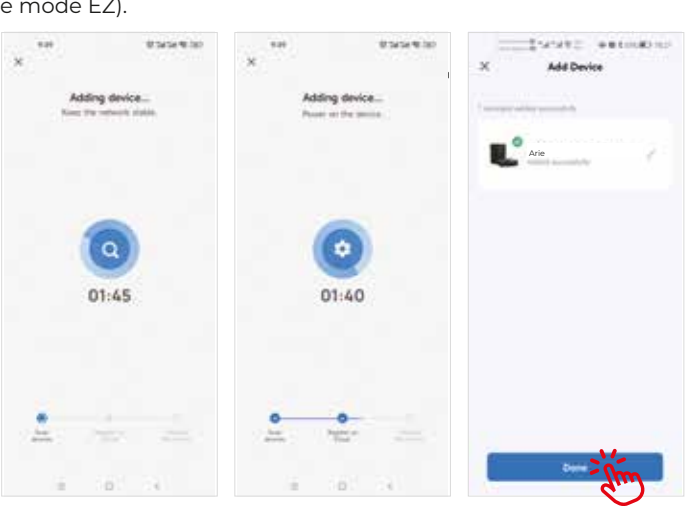

Cliquez sur "Robot aspirateur" pour entrer dans l'interface comme indiqué ci-dessous ;

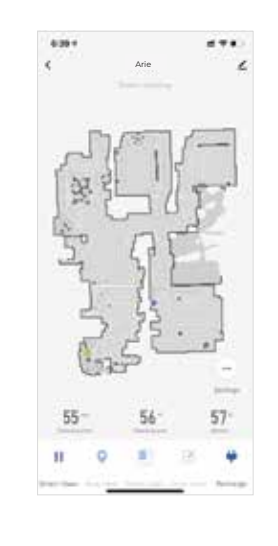

**11** Supprimer le dispositif : appuyez<br>
longuement sur l'ID du dispositif et longuement sur l'ID du dispositif et cliquez sur "Supprimer le dispositif" pour supprimer le dispositif (répétez les procédures ci-dessus pour reconnecter le dispositif si nécessaire)

Configurer le nettoyage programmé : ouvrez l'interface principale de l'application - Réglages - Minuterie - Ajouter à - Définir une heure - Sauvegarder.

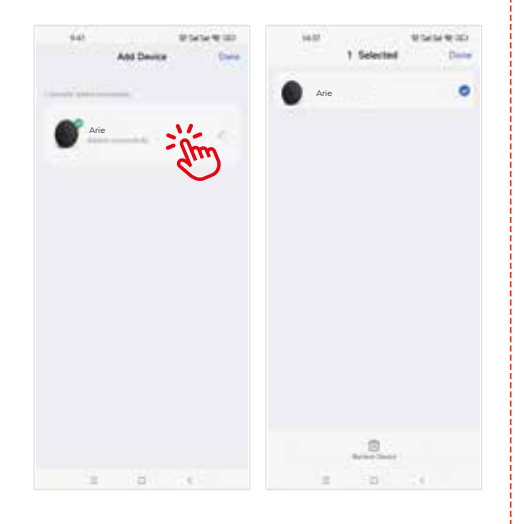

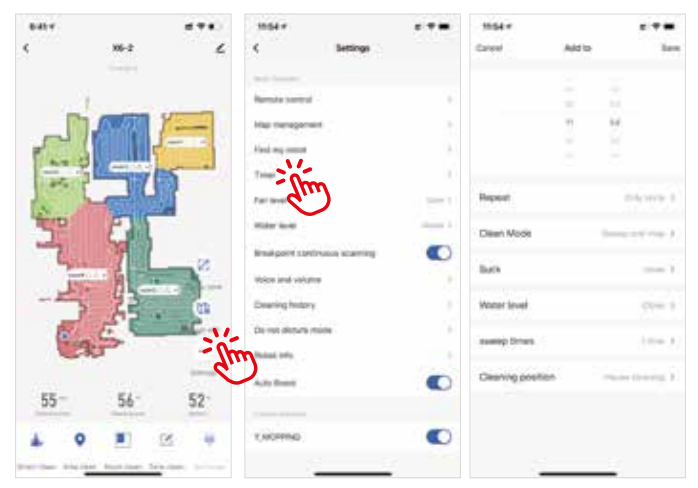